# GigE Vision cameras △ DEWESoft® NIC and PC setup

Recommended Network Interface Card and PC Setup for GigE cameras For the latest Gige camera plugin

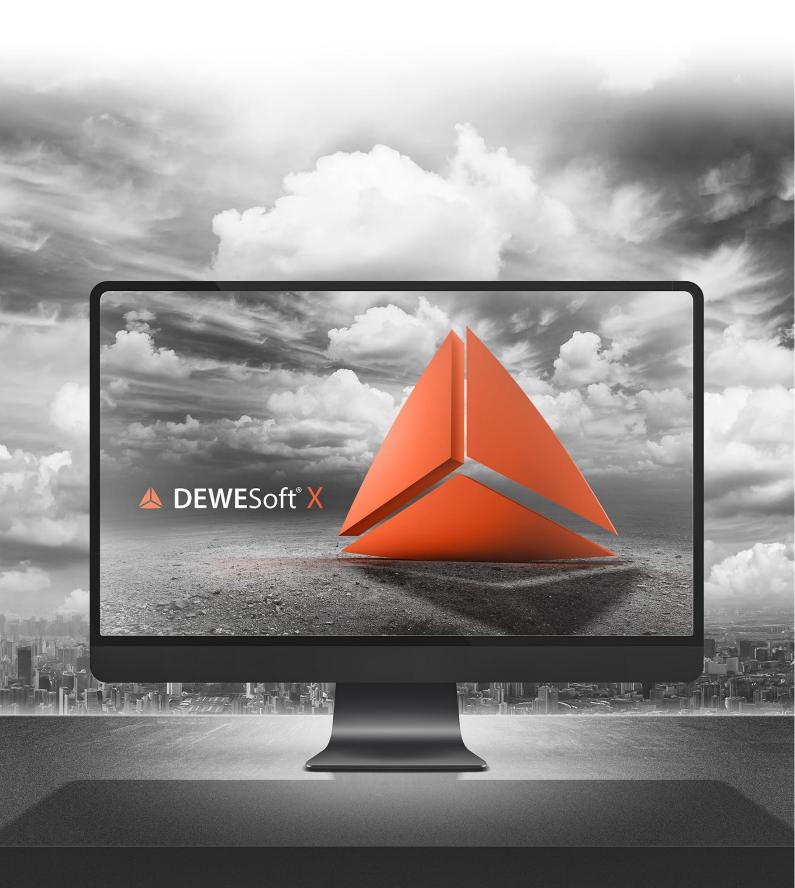

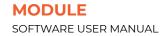

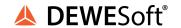

## 1. Table of contents

| 1. Table of contents                        | 2  |
|---------------------------------------------|----|
| 2. GigE Vision Network adapter and Switches | 3  |
| 2.1. Jumbo frames                           | 4  |
| 2.2. Receive Buffers                        | 5  |
| 2.3. Disable Unused Network Clients         | 6  |
| 2.4. Interrupt Moderation Rate              | 7  |
| 2.5. Flow control                           | 8  |
| 3. Recommended PC settings                  | 9  |
| 3.1. Power optimization                     | 9  |
| 3.2. Firewall                               | 10 |
| 3.3. DPC latency                            | 11 |
| 4. Documentation version history            | 12 |

MODULE V21-1 2/12

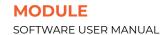

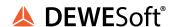

## 2. GigE Vision Network adapter and Switches

To achieve optimal performance with the GigE Vision device it is important to choose the right Network Interface Card (NIC) that uses the PCI Express bus. To increase video streaming performance it's recommended to choose Ethernet equipment with jumbo frames/packet support. The larger packet size significantly reduces CPU cycles and overhead on the target PC which leads to better performance.

Recommended network adapter configuration:

- Configure the network card to accept Jumbo Frames
- Increase the Receive Buffers
- Disable all connections on the network card except IPv4 and OptoStream GEV filter Driver
- Disable or minimization Interrupt Moderation rate
- Disable Flow control

MODULE V21-1 3/12

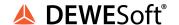

#### 2.1. Jumbo frames

The jumbo frames/packet are Ethernet frames that are larger than 1500 bytes. Also your Ethernet adapter must support a jumbo frame/packet larger than 9000 bytes. In most cases jumbo frames are usually turned off by default network card setup and it needs to turn on manually.

On Microsoft Windows operating systems this can be accessed on the following way:

- 1. Open the Network Connections windows in the Windows Control Panel or execute "ncpa.cpl", e.g. press Windows key + R, then type "ncpa.cpl" and press enter
- 2. Right-click the network adapter that is used with your camera and choose Properties The *Properties* window opens
- 3. Click *Configure* button
  The configuration windows of the network driver opens
- 4. Click Advanced
- 5. Set the Jumbo Frames\* property to its maximum value (Image 1)

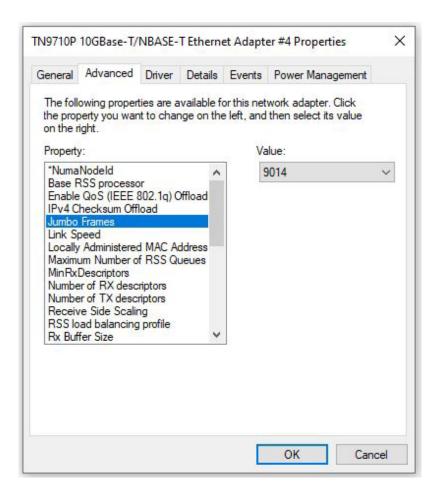

Image 1: Jumbo Frames

MODULE V21-1 4/12

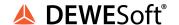

#### 2.2. Receive Buffers

A Receive Buffers parameter is the size of system memory that can be used by the network adapter for received packets, which can be increased to help improve the high-bandwidth Ethernet performance.

On Microsoft Windows operating systems this can be accessed on the following way:

- 1. Open the Network Connections windows in the Windows Control Panel or execute "ncpa.cpl", e.g. press Windows key + R, then type "ncpa.cpl" and press enter
- 2. Right-click the network adapter that is used with your camera and choose *Properties* The *Properties* window opens
- 3. Click *Configure button*. The configuration windows of the network driver opens
- 4. Click Advanced
- 5. Set the Rx Buffer Size property to its maximum value (Image 2)

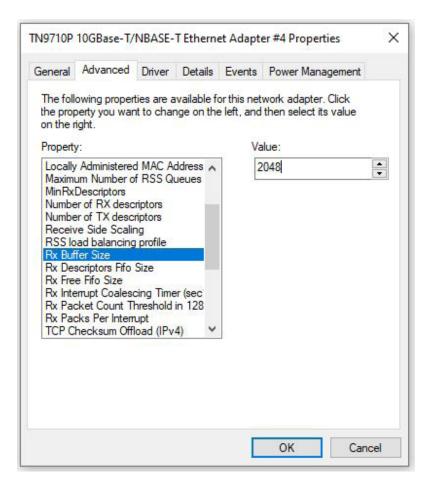

Image 2: Receive Buffers

MODULE V21-1 5/12

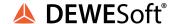

#### 2.3. Disable Unused Network Clients

It is recommended to disable network clients that are not required for GigE Vision. Disabling these unused network clients can improve GigE performance.

On Microsoft Windows operating systems this can be accessed on the following way:

- 1. Open the Network Connections windows in the Windows Control Panel or execute "ncpa.cpl", e.g. press Windows key + R, then type "ncpa.cpl" and press enter
- 2. Right-click the network adapter that is used with your camera and choose *Properties* The *Properties* window opens
- 3. Disable all network connection on the network card except *IPv4* and *OptoStream GEV filter* Driver

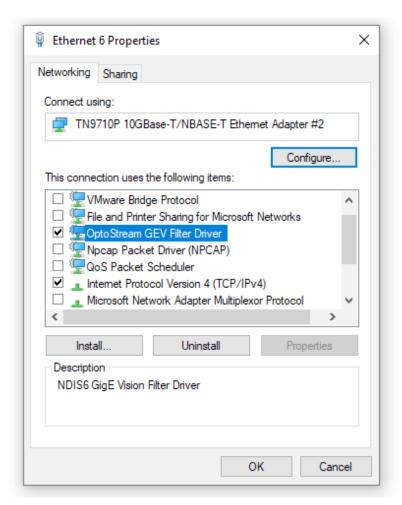

Image 3: Disable Unused Network Clients

MODULE V21-1 6/12

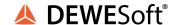

#### 2.4. Interrupt Moderation Rate

To get the lowest possible latency of the data transmission, it is recommended to disable *Interrupt Moderation Rate*. Disabling *Interrupt Moderation Rate* can cause increased CPU utilization and a lower PC performance.

On Microsoft Windows operating systems this can be accessed on the following way:

- 1. Open the Network Connections windows in the Windows Control Panel or execute "ncpa.cpl", e.g. press Windows key + R, then type "ncpa.cpl" and press enter
- 2. Right-click the network adapter that is used with your camera and choose *Properties*The *Properties* window opens
- 3. Click *Configure* button
  The configuration windows of the network driver opens
- 4. Click Advanced
- 5. Set the Interrupt Moderation Rate\* property to its maximum value (Image 4)

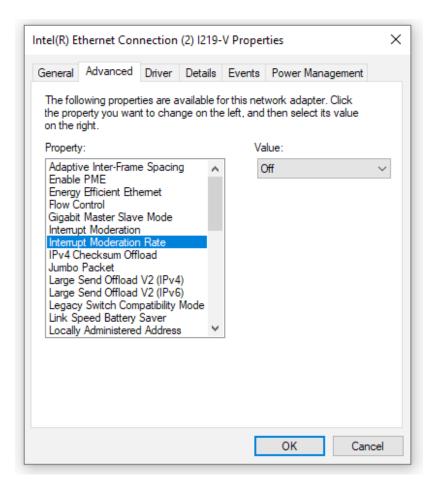

Image 4: Interrupt Moderation Rate

MODULE V21-1 7/12

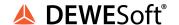

#### 2.5. Flow control

Disabling Flow control should reduce timeouts and improve data throughput.

On Microsoft Windows operating systems this can be accessed on the following way:

- 1. Open the Network Connections windows in the Windows Control Panel or execute "ncpa.cpl", e.g. press Windows key + R, then type "ncpa.cpl" and press enter
- 2. Right-click the network adapter that is used with your camera and choose *Properties* The *Properties* window opens
- 3. Click *Configure* button
  The configuration windows of the network driver opens
- 4. Click Advanced
- 5. Set the Flow control\* property to off (Image 5)

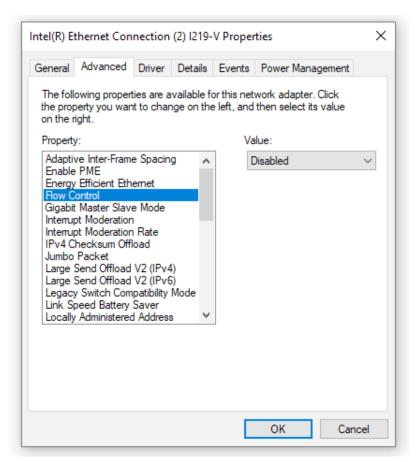

Image 5: Disabling Flow Control

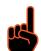

#### **Important**

Depending on the network adapter model, the parameter names of your network adapter may differ. The way to set the parameters may differ and some parameters may not be available.

MODULE V21-1 8/12

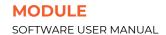

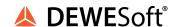

## 3. Recommended PC settings

#### 3.1. Power optimization

To get best performance of your PC it's recommended to change a Power plan from *Balanced* to *High Performance*.

On Microsoft Windows operating systems this can be accessed on the following way:

- 1. Open the *Power Options* windows in the *Windows Control Panel* or execute "powercfg.cpl", e.g. press Windows key + R, then type "powercfg.cpl" and press enter
- 2. Change Power Option property to High performance (Image 6)

| A power plan is a collection of hardware and system settings (<br>how your computer uses power. <u>Tell me more about power pl</u> |                              |
|----------------------------------------------------------------------------------------------------|------------------------------|
| Preferred plans                                                                                                    |                              |
| Balanced (recommended)                                                                                                    | Change plan settings         |
| Automatically balances performance with energy consu                                                                               | imption on capable hardware. |
| High performance                                                                                                    | Change plan settings         |
| Favors performance, but may use more energy.                                                                                       |                              |
| Hide additional plans                                                                                                    |                              |
| O Power saver                                                                                                    | Change plan settings         |
| Saves energy by reducing your computer's performance                                                                               | e where possible.            |

Image 6: Power plan

MODULE V21-1 9/12

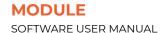

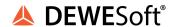

#### 3.2. Firewall

Is not necessary to turn off the *Windows Firewall*, the Camera can be fully operational except in some cases like: you can get a Pop up *Windows Security Alert* permission request, Image stream can be unstable. Therefore, It's recommended to turn off Windows firewall for connections with the GigE cameras.

On Microsoft Windows operating systems this can be accessed on the following way:

- 1. Open the *Windows Firewall* windows in the *Windows Control Panel* or execute "firewall.cpl", e.g. press Windows key + R, then type "firewall.cpl" and press enter
- 2. In the left panel click on *Turn Windows Firewall* on of off The *Customize Settings* window opens
- 3. In the Customize Settings window click Turn off Windows Firewall (not recommended) (Image 7)

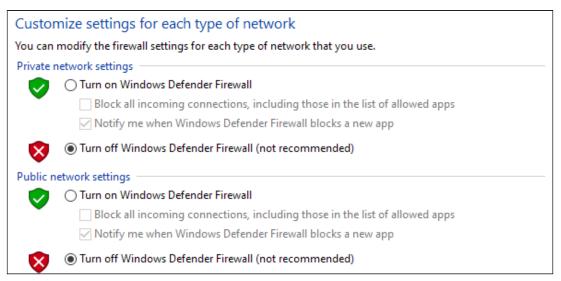

Image 7: Windows Firewall

MODULE V21-1 10/12

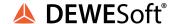

#### 3.3. DPC latency

Check your DPC latency on PC, recommended software is LatencyMon (Image 8) (<a href="www.resplendence.com/latencymon">www.resplendence.com/latencymon</a>). If there exists a driver that takes longer execution time than normal to process, it may prevent other drivers from being processed in time. The worst case is that it can cause that OptoStream GEV filter Driver from responding time and can cause packet lost. The Highest execution time should be less than 10 ms (Image 9)

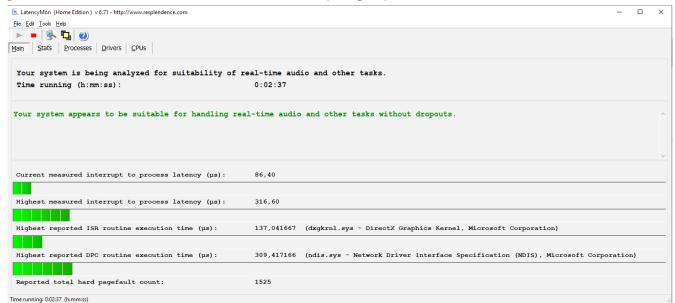

Image 8: LatencyMon

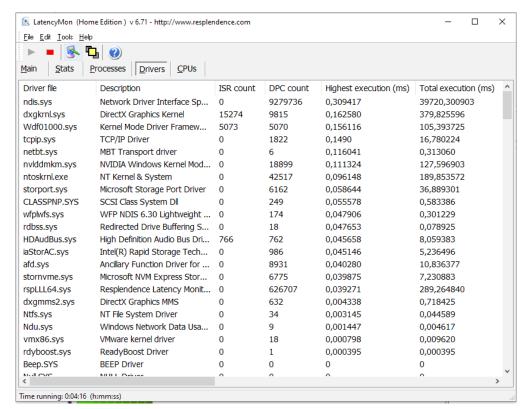

Image 9: Highest execution time

MODULE V21-1 11/12

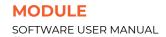

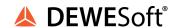

## 4. Documentation version history

| Version | Date [Year-Month-Day] | Notes                            |
|---------|-----------------------|----------------------------------|
| V21-1   | 2021-04-18            | Initial version of document (MP) |

MODULE V21-1 12/12